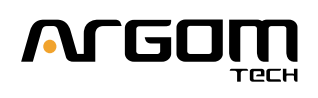

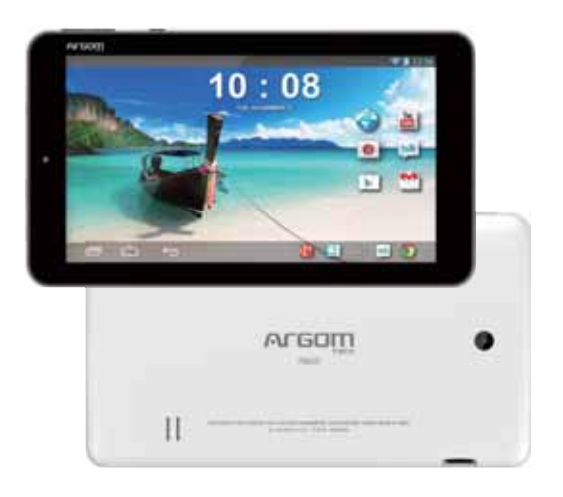

**T9020 USER MANUAL** OIFDUZU 3C JDUNDM 0500T

# Content

# **English**

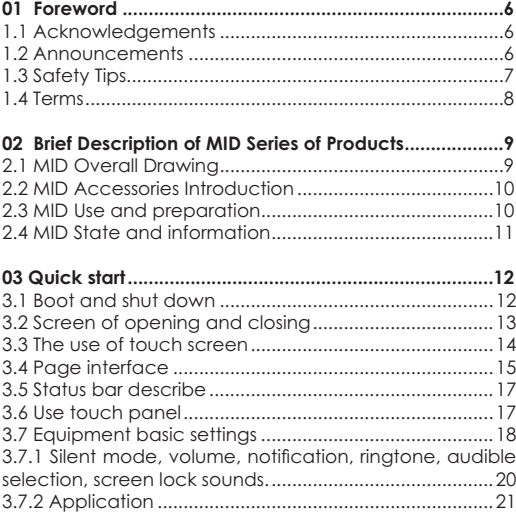

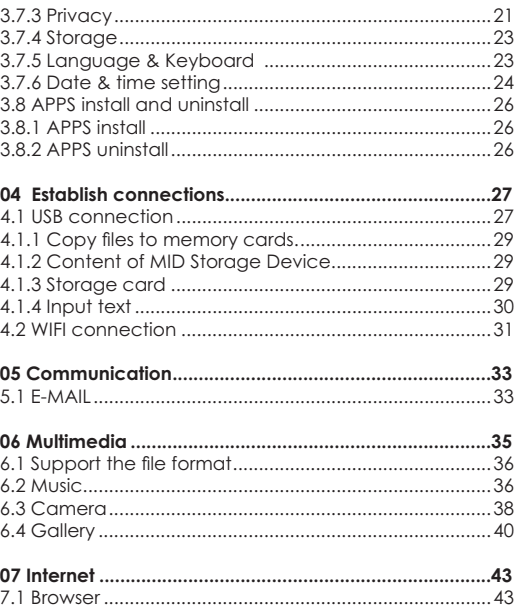

**08 Troubleshooting .............................................................46**

# **01 Foreword**

### **1.1 Acknowledgements**

Thank you for choosing our products. Product MID (Mobile Internet Device) is a kind of mobile Internet equipment, delicate and cabinet, easy to carry. Equipped with a high resolution 800x480 capacitive 5- touch screen, this MID supports high-definition videos and images, installation of multiple Office Micro Software, entertainment and other applications.

The dazzle cruel interface can provide you new user experience.

This manual introduces the various functions, using skills and announcements.

Please read the manual carefully before using MID.

#### **1.2 Announcements**

Maintenances

- Please keep MID dry. Keep the equipment and battery charger away from water, vapor and wet hand in case of short circuit, corrosion or equipment failure.
- t Keep the equipment, battery and charger away from strongly impact or vibration in case of equipment/battery/ charger fault, fire or explosion.
- Keep the equipment, battery and charger away from very high/low temperature region in case of equipment/battery/

charger fault, fire or explosion.

- Do not hit, throw or acupuncture product MID, and avoid dropping, extruding and bending MID.
- Keep the equipment and accessories authorized, otherwise the equipment and accessories would not be under our company warranty scope.

### **1.3 Safety Tips**

Before you use the MID, please read this section of information and keep your child aware of this information. For detailed information, please refer to the safety guidelines.

- Do not use MID during driving for safety.
- $\cdot$  In medical sites, please follow the relevant regulations by turning off your MID when you are in medical sites.
- . Please turn off your MID or turn on planes mode when you are boarding, to avoid wireless signals jamming aircraft control signal.
- Please turn off your MID near the use of high precision electronic equipment, otherwise it may lead to electronic equipment disability.
- Do not take apart your MID or accessories without authorizing. Only authorized institutions can repair this MID.
- Please keep MID away from magnetic equipment. The radiation of MID will erase the information of the magnetic storage device.
- . Please don't use MID under high temperature or in

flammable areas (example: gas station).

- Please keep your MID and accessories away from children without supervising.
- Please obey the relevant laws and regulations when you use your MID, and respect others lawful rights and privacy.
- Please obey the relevant specification of this manual when you use USB cable. Otherwise it may damage your MID or personal computer.
- Please don't use your MID in the damp environment such as bathroom etc. keep your MID from being soaked or flushed by the liquid.
- t Please choose the appropriate volume, use headphones should not be too big voice, if feel tinnitus, lower the volume or stop using it.

### **1.4 Terms**

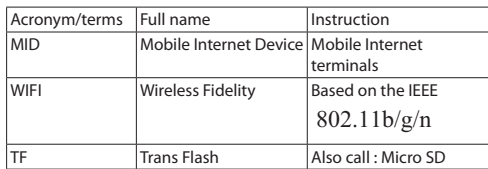

# **02 Brief Description of MID Series of Products**

**2.1 MID Overall Drawing**

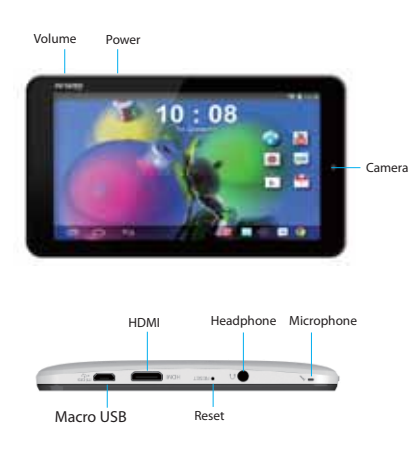

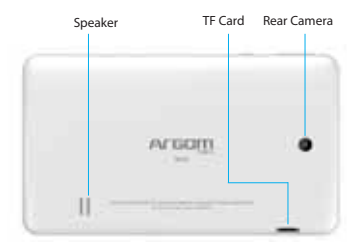

### **2.2 MID Accessories Introduction**

Packing List

Your MID packing box includes the following items

- MID complete machine
- Power adapter
- USB cable
- Ear piece
- User manual

# **2.3 MID Use and preparation**

Battery Management and charging

Before using MID, please charge up the battery. 1. Use the AC adapter to charge up your MID battery.

This tablet adopt built-in lithium polymer battery, must be choose standard adaptor for charging.

2. The first two times charging please keep about 6 hours, after that please charge for 4 hours at least. Please charge in the following conditions: A: The battery icons shows have no power. B: The system automatically shut down, shut down after

boot soon.

C: Press operation buttons have no response.

Remark:

- 1. If you haven't use this tablet for a long time, in order to avoid power consumption caused damage, please charge/play the battery once a month.
- 2. After low battery shut down, connect DC adaptor, device will remind low battery, charging, need to wait some time until the battery is enough power to enter into main menu.
- 3. Device charging should be in standby status for each normal charging time.

With device and screen consumption, it may cause longer charging time.

### **2.4 MID State and information**

### **Notice Icon**

User Guide 11 Please press and hold "Lock" icon and slide to "unlock" icon on the screen to unlock notice icon. Click the requisite view

options and check the detailed information.

#### **Notice panel**

Notice icon implies new messages, the settled alarm clock, schedule, and SD card inserting etc. You can open the information panel to check specific information by pressing the right bottom corner.

# **03 Quick start**

### **3.1 Boot and shut down**

#### **Boot**

After long pressing for 2 seconds on the power button, you can see the boot logo.

The system access into screen locking status after opening, please press the Power On/Off button to refresh, and slide up the unlock icon on the screen.

#### **Power off**

- 1. Long press the Power On/Off button, then **"Power off"** options pop up.
- 2. There is silent mode in device options, **Power off** and
- **Cancel**. 3. Click Power off.
- 

### **3.2 Screen of opening and closing**

#### **It will be closed during the screen idling.**

- After idling period of time, screen will be automatically closed to save the battery.
- When the screen is on, you can press the power button to shut down the screen immediately.

### **Opening in screen closed condition.**

When the screen is off, you can long press Power On/Off button to activate it. Enter locked condition after opening it, press "lock "icon and slide up for unlocking, and holding up "voice " icon and slide down for mute condition.

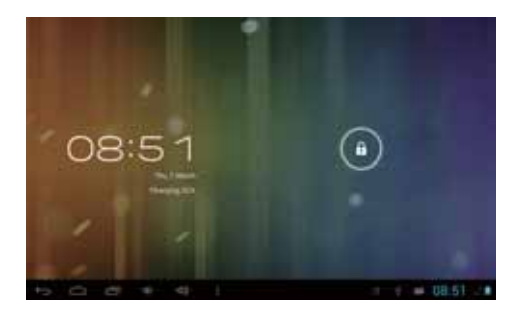

### **3.3 The use of touch screen**

### **MID operation mode**

There are several ways you can browse screen, menu and application, etc on the MID.

#### **Click**

When you want to use the screen keyboard for input, you can choose applications on the homepage as long as you click a project with finger.

#### **Press**

If you want to open an available option (such as the text box or web link) or move shortcut and main program menu on the homepage as long as you press the items. Fast sliding or sliding

Fast sliding or sliding said in his fingers making rapid vertical

or horizontal drag action.

#### **Drag**

Before you start to drag, you must use your finger to press strongly on it for a short time. When dragging it to the position you want, you can loosen your finger.

Rotating

For most pictures, you can only turn to MID then screen will translate from lateral direction to straight. Such as in the input text, watch movies, etc.

### **3.4 Page interface**

The main menu screen shows all the applications. You can use the application, set shortcuts and customize your homepage interface wallpaper, etc.

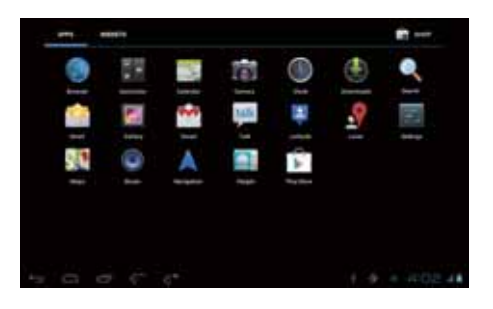

In the main interface, you can management main interface software ICONS: long press the icons for 3 seconds, after the icons become bigger, then you can drag anywhere in the interface and loosen your finger.

**Delete icons:** long press the icons for 3 seconds, drag the icons to the top of tablet PC where XRemove stands, loosen your hand, after that you can delete icon.

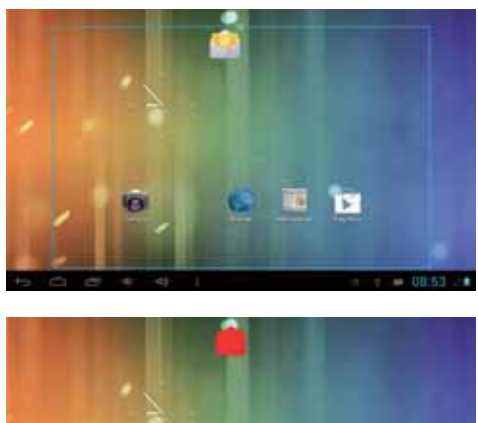

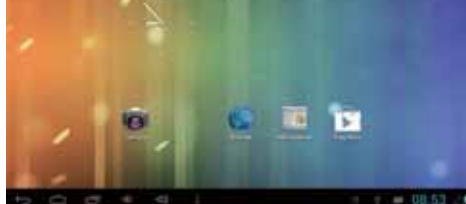

### **3.5 Status bar describe**

 $= 16.45 - 1$ The status bar is on the bottom of the screen. In the lower left corner, display main interface software, ESC, home page, files running in the background, reduce volume, increase volume, menu.

In the lower right corner, display USB connected, USB debugging connected, Insufficient SD card space, current time, Wi-Fi signal strength and battery charging sign etc.

# **3.6 Use touch panel**

Device equipped with a 7 inch touch screen. Following the main touch screen area is described and describes some of the tips for how to use the touch screen.

No matter which interface you are on the screen, can go back to home page through pressing the soft key  $\alpha$  on the bottom icons.

Attention: The main screen soft key  $\blacksquare$  functions as the machine back key .

In different applications, by tapping the back soft key  $\blacksquare$  in the lower left corner on the touch screen, you can return to its interface on the up floor.

In different applications, by tapping the menu key  $\blacksquare$  in the lower left corner of touch screen, the screen will appear

Wallpaper, Manage apps and System settings as follows.

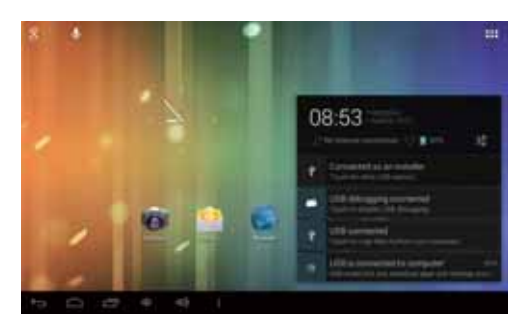

Remark: The main screen soft key  $\frac{1}{2}$  functions as the machine menu back to maintain interface, you can touch the icon to open the APPs.

# **3.7 Equipment basic settings**

Settings: Click settings icons **of the settings** interface.

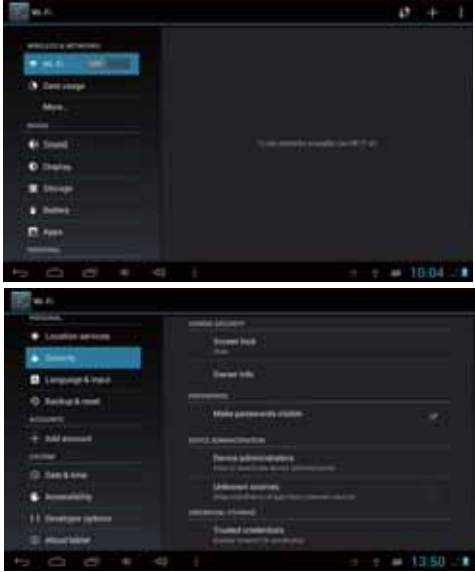

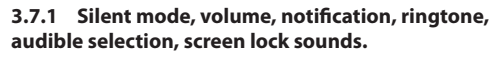

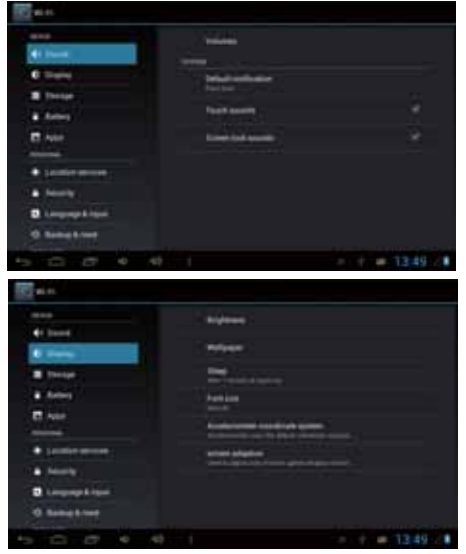

# **3.7.2 Application**

**Manage applications**

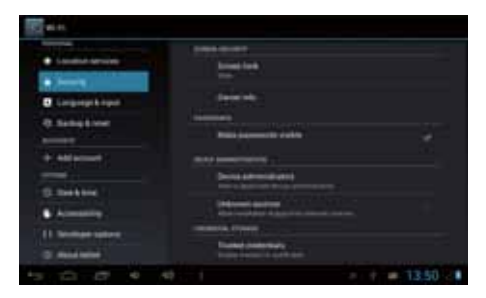

Unknown sources: Click "Unknown Sources", then click "OK". Manage application: manager and uninstall application. Remark: When you firmware upgrade, please close the USB connect.

## **3.7.3 Privacy**

Restore to factory settings When there are great errors in your MID or you forget the passwords, you can use Restore to factory Settings to restore them to Initial State.

22 User Guide

Methods:

2. Click Settings. 3. Click Backup & reset. 4. Click Factory data reset. 5. Wait for the system to restart.

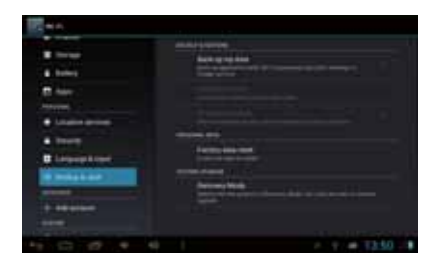

1. On the homepage interface, press Menu key.

# **3.7.4 Storage**

Remove TF card, view of the available storage space.

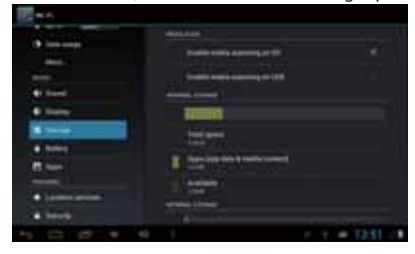

Remark: Please touch option "delete SD card", so that can remove SD card safety.

# **3.7.5 Language & Keyboard**

Settings: Language, text input and automatic error correction options.

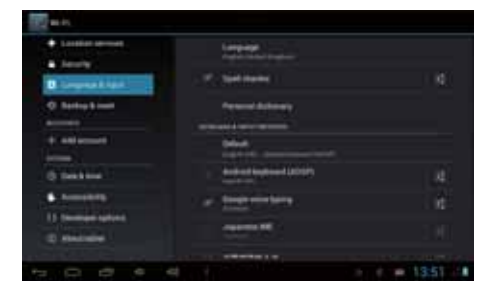

Select Language: 54 kinds of national languages are available. Remark: Android system can support 54 kinds of languages, now menu interface just support 14 kinds of languages. Android keyboard: Android keyboard setting Sound on Key-press Auto-capitalization Show suggestions: Display suggested words while typing. Auto-complete: Spec bar and punctuation automatically insert highlighted word.

### **3.7.6 Date & time setting**

Set date, set time, select time zone and select date format.

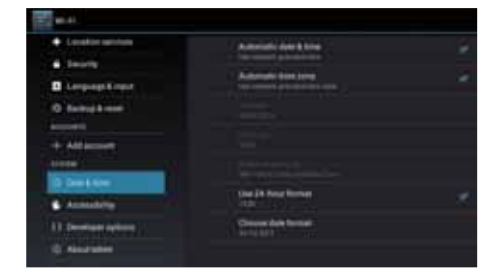

# **3.7.7 About device**

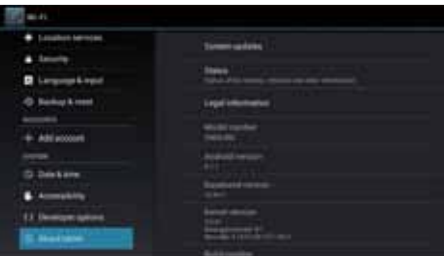

### **3.8 APPS install and uninstall**

### **3.8.1 APPS install**

This Tablet supports Android APPS in Play Store by third party, most APPS can be installed from the network, which can copy to NAND FLASH or SD card.

Remark: Some 3rd APP must install properly by memory card, downloaded 3rd party app may not install properly on device.

### **3.8.2 APPS uninstall**

Click Settings, choose Apps, select the Apps you would like to uninstall then click "uninstall" ----> click "OK" as follows:

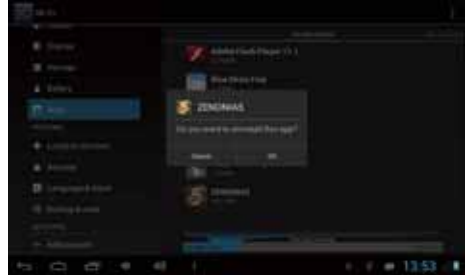

# **04 Establish connections**

# **4.1 USB connection**

- 1. Use USB cable to connect MID with computer. Notice massage will appear in Notice bar.
- 2. Drag up the  $\blacksquare$  icon in the lower left corner.
- 3. In the notification panel, click on the USB connected, then click Turn on USB storage.
- 4. Then the USB connection will be done successfully.

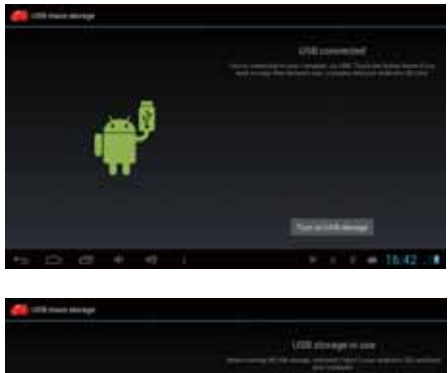

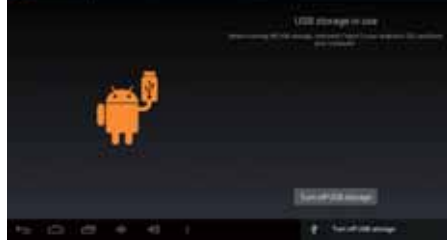

#### **4.1.1 Copy files to memory cards.**

- 1. Use a USB cable to connect MID with computer.
- 2. After setting the store setting, connect MID with computer successfully.
- 3. Open My Computer of your computer, "portable disk (x)" can be seen.
- 4. Select the intended files and copy to the "portable disk (x)".
- 5. After copying the files, click "safe deletion hardware" icon of your computer task bar to unload.

#### **4.1.2 Content of MID Storage Device**

- 1. NAND FLASH storage device, MID itself has 8G storage space for keeping files.
- 2. TF removable storage card.
- 3. The above mentioned two storage devices can connect your computer by using USB.

Note: When you connect the USB cable with MID, enabling the USB storage device, you will not get access to Internal Memory; If you want to get access to Internal Memory, please disconnect the USB device.

### **4.1.3 Storage card**

### **Copy files to storage card**

You can transfer files between MID and computer such as

music and pictures, etc. If you want to check the files, please click the file browser, then you can browse the contents of the SD card.

### **Delete the files on the MID memory card.**

- 1. Select the file you want to delete.
- 2. Click the file you need to delete, then the file menu will
- popup. 3. Click "delete"

### **4.1.4 Input text**

## **Use the screen keyboard**

When you start programs or select text edit box which needs to input text or number, the screen keyboard will appear. There is an optional input method of keyboard below: 1. Android keyboard

- 
- 2. The third party input method (The user can install any input methods independently)

### **Select the input method which you want to use.**

For pre-installation, Android keyboard will be displayed when you want to input word.

- 1. On the homepage interface, press menu button and click "Settings".
- 2. Click the Language& input.
- 3. List all installed input methods of MID in the text setup area.

### 4. Tick the input method you want.

#### **Use and switch input method**

1. On the text input interface, hold text edit box area until "edit text menu" pop ups. Then click the input method.

2. Select the input method you want.

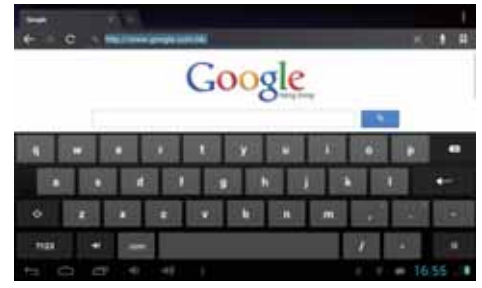

### **4.2 WIFI connection**

You can connect MID to Wi-Fi network:

1. In the homepage interface, click the MENU button, then settings menu will pop up.

- 2. Click settings.
- 3. Click wireless and network.

4. Drag Wi-Fi to "ON". MID will automatically scan available Wi-

- Fi networks.
- 5. Choose the Wi-Fi network you prefer. If it is private Wi-Fi

 $B$  for  $+ 1004$ ×

network, then the password having been set should be input.

 $\mathbf{r}$ 

14.0

32 User Guide

e.

# **05 Communication**

# **5.1 E-MAIL**

E-mail Settings

E-mail applications accompany with email settings guide, it can add the common Web email service providers (e.g. Gmail, Yahoo, Hotmail and 163 etc) except for POP3 or IMAP email account.

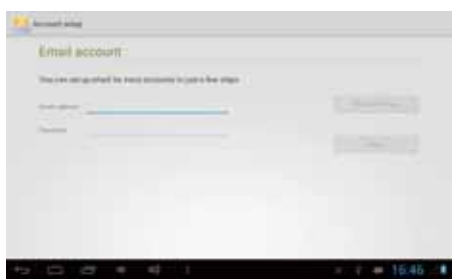

Note: Before setting the email, please ensure that the network has been linked. Mailbox setting guide

1. Click the E-mail icon, then the mailbox setup guide will

#### appear.

- 2. Click the next step button.
- 3. Sign in your email account and password.
- 4. Click the next step button, and select your mailbox type:
- POP3 or IMAP. 5. Click next step button to check whether email server is
- available.
- 6. Input your account and click completion.
- 7. If the mail account is available, it will automatically enter your inbox.

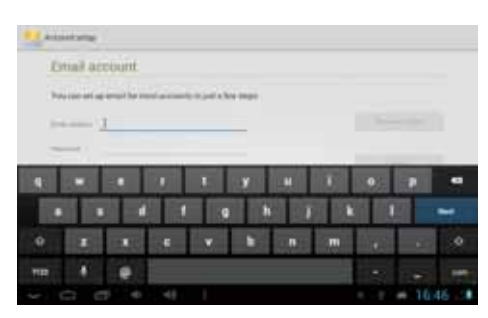

**Delete email accounts**

You can delete the POP3 or IMAP email account having been set in your mobile phone

- 1. Click E-mail
- 2. Enter to your E-mail box
- 3. Press Menu key
- 4. Click accounts
- 5. Hold the mail account you want to delete.
- 6. Menu list popping up, then click "Remove account"
- 7. Click "OK" to remove it.

### **Send E-mail messages**

1. Click E-mail and get access to your inbox.

2. Click the inbox to enter in. With emails being refreshed

automatically, emails can be read from time to time.

3. Press the Menu button, menu interface will pop up.

4. Click "compose" to write a new mail.

5. Input the recipient in the recipient column.

6. Input the theme of your e-mail and the content of your e-mail.

7. If you want to add attachments, press the menu button, then the menu options will pop up.

8. Click "add attachment"

9. Select attachments you want to send (e.g. video, images, etc.)

10. Click "Send" to send the e-mail.

Note: If you have more than one account, click that account title before you click the main menu key to write an e-mail.

### **06 Multimedia**

### **6.1 Support the file format**

Your MID supports the following formats.

### **Music file format**

- $\cdot$  MP3 • AAC(AAC, AAC+ and AAC-LC)
- t OGG
- t WAV

### **Video format**

- $\cdot$  AVI(H.264)
- $\cdot$  RMVB
- MKV
- $\cdot$  MEPG4
- t MOV
- t VOB
- FLV
- $\cdot$  3GP

### **6.2 Music**

There are four default categories in music player: artist, album, songs and playlist and now playing. Choose a category to check list contents. If you enter a category, always choose until you have to play songs. For example, if you choose the artist category, you will see a list of artist names arranging in alphabetical order from A to Z. If you choose an artist, the list

### will be presented with a list of the artist album songs.

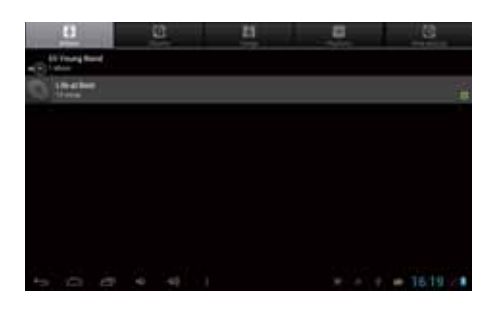

#### **Visit and play music**

- 1. Click music. 2. Click songs, also can click artist, album or song list.
- 3. Choose one song to play.

#### **Add songs to the new playlist**

- 1. Click music.
- 2. Click songs.
- 3. Hold the song you want to add to the playlist.
- 4. With music setting menu being pop up, click add to play
- lists.
- 5. Click New.
- 6. Input a name for the playlist.
## 7. Click Save.

## **Delete songs in the playlist**

- 1. Click music.
- 2. Click songs.
- 3. Hold the song which you want to delete in the playlist.
- 4. With music setting menu being pop up, click "delete ".

## **6.3 Camera**

## **Photo taking function**

1. Click Camera.

- 2. The system enters the Camera interface. Click Shoot button to have photos taken easily.
- 3. Other functions like sizes, storage locations, white balance and focusing adjustment can be set as well.
- 4. After finishing taking a photo, there is a preview of the photo in small size.

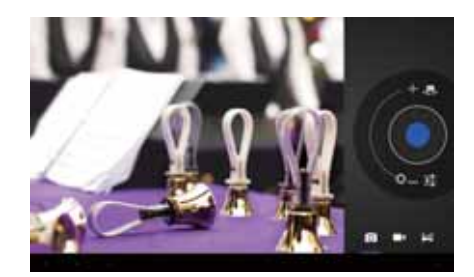

#### **Video recording functions**

- 1. Drag up the switchover button to switch it into the video recording mode.
- 2. Click the red Video Record button to perform video recording.
- 3. Other functions like color effect, white balance and video quality can also be set.
- 4. Click Video Record button again to stop video recording, with the previous video being able to be seen.

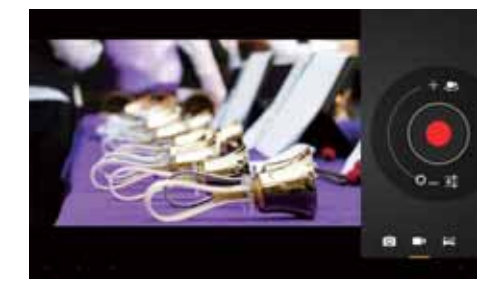

## **6.4 Gallery**

Using the Gallery application program, you can automatically search all photos and video files in MID and in USB device (including TF card). Moreover, the Gallery will classify such photos and video files by these folders. You can use the Gallery program to view and edit photos, take photos as wallpapers as well as viewing videos.

## **Check pictures**

- 1. Click the intended folder to check pictures included.
- 2. Click the intended pictures that will be played in full screen mode.
- 3. When touching the screen, arrows will appear on the left side and right side of the picture, with the previous/next

picture being able to be seen by clicking the arrow.

- 4. When touching the screen, the zoom-panel will appear under the pictures; with the pictures being able to be zoomed.
- 5. Skills: Gallery supports automatically rotating function. Rotating your MID, the picture will automatically follow the direction according to the way you rotate your MID.

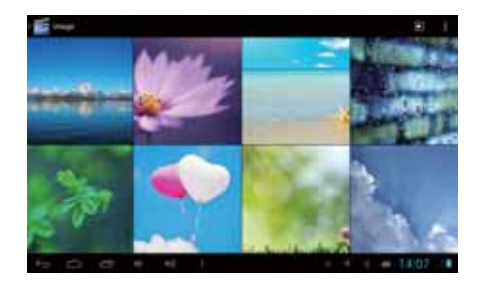

#### **Edit and set images**

Press the menu button to display images in full screen mode, you can select the intended image to edit and set the image according to your needs.

• Slide presentation

User Guide 41 Open the pictures and click slideshow. All the images can be

shown in the slide folder for broadcasting. • Sharing

- 1. Press the menu button and click "share".
- 2. The picture will be shared with your friends via Twitter, Facebook, Messaging, Gmail or Email.
- Rotating
	- 1. Press the menu button and click "More".
	- 2. Click Rotate Left or Rotate Right.
	-
- Crop 1. Press the menu button, click "More" and select "Crop"
	- 2. Click the image and drag a related region of the image you want,
	- 3. Adjust the size you want, click "Save".
	- 4. If you want to quit cropping the image without saving it, click "Discard" and return to the Gallery.

#### **Video preview and play**

Operating the Gallery application, you can scan all video files in the MID and in the USB device (including TF card), as well as previewing playable video files. Click one of them to play. In the video preview interface, press Menu button, with the function window appearing for editing video files as is shown below

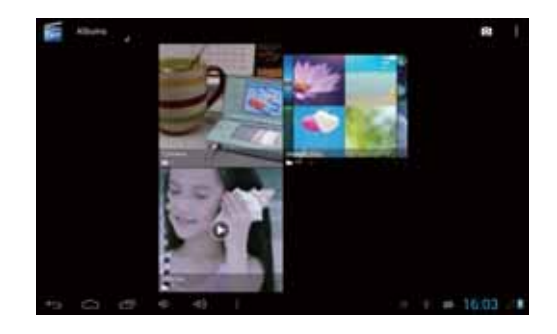

# **07 Internet**

## **7.1 Browser**

#### **Enter into homepage**

The browser always habitually shows the last homepage visited by user, the homepage will appear when it enters into the browser on boot.

- Change your home page
- 1. Click browser.
- 2. Press the Menu button, menu of browser settings pops up.
- 3. Click more.
- 4. Click Settings.

5. Click settings home page. 6. Input website, and click "OK".

## **Browse website**

You can slide the screen up and down to browse the webpage.

## **Enlarge or shrink pages**

Opening a webpage and dragging it, the webpage enlarging and zoom-out button will appear at the bottom of the webpage. You can click "enlarge" or "reduce" to browse webpage.

## **Find the words in webpage**

1. When browsing the web, press menu button and menu options pop up.

- 2. Click more.
- 3. Click a homepage you want to visit.
- 4. Enter your search projects.
- 5. When you input characters, words will change from white to green.
- 6. Click the arrow on search column to move on searching.

## **Management bookmarks**

- $\cdot$  Settings webpage bookmarks
	- 1. Go to a webpage in the browsing interface.
- 2. Press the menu button and click the bookmarks, then click add bookmarks.

## 3. Edit bookmarks and click OK.

#### • Opening bookmarks

- 1. Press the menu button and click the bookmarks in the browser interface.
- 2. Click the intended bookmarks to open the webpage.

• Editing bookmarks

- 1. Press the menu button and click the bookmarks in the browser interface.
- 2. Click and hold the bookmarks to open the menu options.
- 3. Click the edit bookmarks to edit it, and click Ok.

#### **Use the browser window**

 $\cdot$  Open a new browser window

- 1. Open the browser window; click the menu button and click new window.
- 2. Input the website address in the new window.
- Switch browser window
	- 1. In the browser window, press the menu button and click windows.
	- 2. Click the window you want to open.
- Set browser

In the browser interface, press the menu button and click more, then click Settings to set the browser.

## **08 Troubleshooting**

1. The first time you start MID, it takes rather a long time. After MID system upgrades, it takes about 2-3 minutes to install preloaded application software when starting it at first time. It will be faster and faster later when you start it.

2. Disability to connect with WIFI

- Check whether the wireless router is at work.
- t Check whether your MID is near the wireless router, whether there are walls or other obstacles preventing you from wireless router.
- $\cdot$  Check whether the user name and the password are correct.

3. You feel a little bit hot of your MID.

If you operate many programs at the same time or the brightness of the screen is very high, it is normal to feel a little bit hot of your MID because of costing more electricity. 4. The system is abnormal.

Installing the 3rd party program may result in failure operation, press RESET (near power connector) to reset the system.

5. Disability of setting an Email and program login. • Check whether the network is normally connected with Internet

• Check whether Email setting is appropriate.

• Check whether the time of MID system is the same as the local time

# **Español**

# **Español**

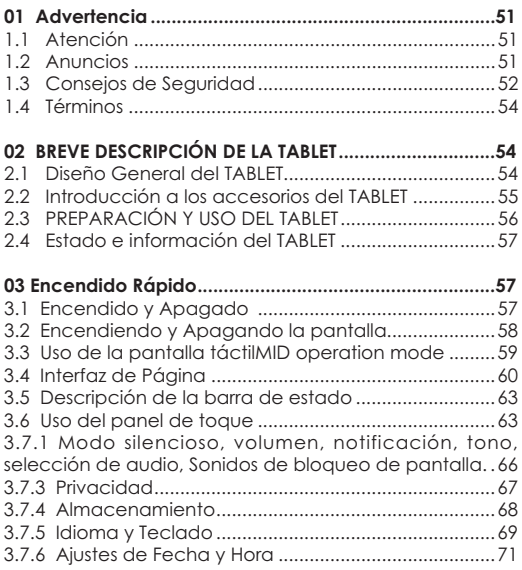

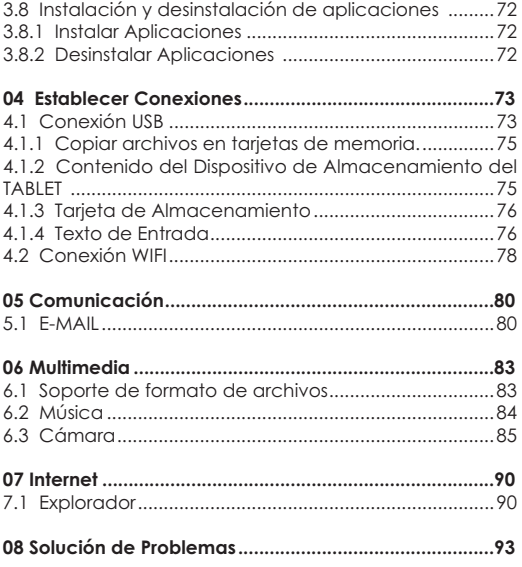

## **01 Advertencia**

#### **1.1 Atención**

Gracias por escoger nuestros productos. El producto TABLET (Dispositivo móvil de internet) es una clase de equipo móvil para internet, frágil y fácil de llevar. Equipado con una pantalla táctil capacitiva 5 , y una alta resolución de 800x400, este TABLET soporta imágenes y videos de alta resolución, instalación de múltiples Office Micro Software, entretenimiento y otras aplicaciones.

La atractiva interfaz puede proporcionar una nueva experiencia para el usuario.

Este manual presenta las diferentes funciones, utilizando habilidades y anuncios.

Por favor lea el manual cuidadosamente antes de utilizar el TABLET.

#### **1.2 Anuncios**

Mantenimientos/Cuidados

• Por favor mantenga su TABLET seco. Mantenga el equipo y el cargador de la batería lejos del agua, el vapor y de las manos húmedas en caso de un corto circuito, corrosión o fallas en el equipo.

• Mantenga el equipo, la batería y el cargador lejos de los fuertes<br>impactos o de la vibración en caso de que éstos presenten fallas, fuego o explosión.

· Mantenga el equipo, la batería y el cargador lejos de zonas con

muy altas o bajas temperaturas en caso de que éstos presenten fallas, fuego o explosión.

•No golpee, arroje o perfore el TABLET, y evite dejarlo caer, forzarlo<br>o doblarlo.

· Mantenga el equipo y accesorios autorizados, de lo contrario los equipos o accesorios no serán cubiertos por las políticas de garantía de la compañía.

#### **1.3 Consejos de Seguridad**

Antes de utilizar en TABLET, por favor lea esta sección y hágale saber a sus niños sobre estas indicaciones.

Para información más detallada, por favor refiérase a las guías de seguridad.

• Por su seguridad no utilice el TABLET mientras conduce.

 $\cdot$  Por favor siga las normas pertinentes apagando su TABLET cuando se encuentre en instituciones médicas.

• Por favor apague su TABLET o encienda el modo de avión cuando aborde uno, para evitar que la señal interfiera con las señales de control del avión.

• Por favor apague su TABLET cerca del uso de equipos electrónicos de alta precisión, de lo contrario puede causar deficiencia en su uso.

• No desarme o retire accesorios de su TABLET sin autorización. Sólo instituciones autorizadas pueden reparar este TABLET.

• Por favor mantenga el TABLET alejado de equipos magnéticos.<br>La radiación del TABLET borrará la información del dispositivo de almacenamiento magnético.

• Por favor no utilice el TABLET si se encuentra cerca de altas temperaturas o áreas inflamables (por ejemplo: una estación de gasolina)

• Por favor mantenga su TABLET y accesorios lejos de los niños sin supervisión.

• Por favor obedezca las leyes y reglamentos pertinentes cuando utilice su TABLET, y respete la privacidad y derechos legales de otras personas.

• Por favor obedezca las especificaciones relevantes de este manual cuando utilice su cable USB. De lo contrario puede causar daños en su TABLET o computador personal.

\* Por favor no utilice su TABLET en entornos húmedos como el baño, cuide su TABLET de ser mojado o lavado con líquido.

• Por favor escoja el volumen adecuado, al usar audífonos el volumen no debería ser tan alto, si siente zumbidos, baje el volumen o deje de usarlos.

# **1.4 Términos**

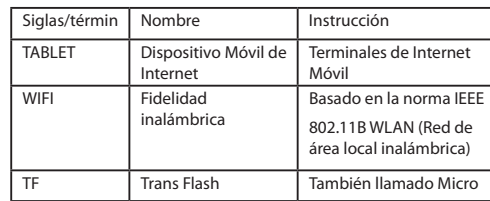

# **02 BREVE DESCRIPCIÓN DE LA TABLET**

# **2.1 Diseño General del TABLET**

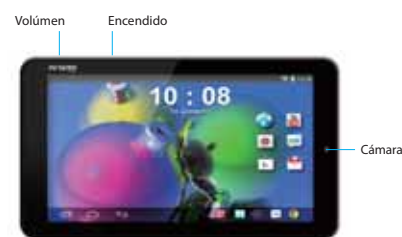

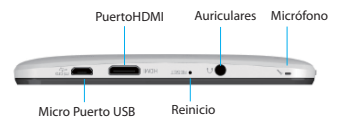

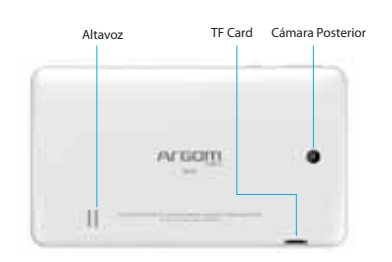

# **2.2 Introducción a los accesorios del TABLET**

Lista de Contenido

- Su caja de empaque del TABLET incluye los siguientes artículos
- Dispositivo completo TABLET
- Adaptador de corriente
- $\cdot$  Cable USB
- Auriculares

#### • Manual del usuario

## **2.3 PREPARACIÓN Y USO DEL TABLET**

Manejo de la batería y carga

Antes de usar el TABLET, por favor cargue la batería.

1. Utilice el adaptador AC para cargar la batería de su TABLET. Esta tableta adopta la batería de polímero de litio incorporada, debe elegir el adaptador estándar para cargar.

2. Las dos primeras veces que cargue, por favor déjelo cargando por 6 horas, después cárguelo por al menos 4 horas.

Por favor cárguelo en las siguientes condiciones:

A: El icono de la batería muestra que no tiene carga. B: El sistema se apaga automáticamente, se apaga después de

reiniciarlo. C: Al presionar los botones de operación no obtiene respuesta.

Observación:

1. Si usted no ha usado esta tableta por un periodo largo de tiempo, para evitar que el consumo de energía cause daños, por favor cargue la batería una vez al mes.

2. Después de que se apague por baja batería, conecte el adaptador DC, el dispositivo le recordará la baja batería, necesitará esperar algún tiempo hasta que la batería tenga suficiente carga para ingresar al menú principal.

3. El dispositivo de carga debería estar en modo de espera cada

vez que se cargue normal.

Con el consumo del dispositivo y pantalla activos, puede tardar más el tiempo en cargar.

## **2.4 Estado e información del TABLET**

Icono de Aviso

Por favor presione y sostenga el icono "Bloquear" y deslice al ícono "desbloquear" en la pantalla para desbloquear el icono de aviso. Haga clic en las opciones de visualización requeridas y verifique la información detallada.

#### Panel de Aviso

El icono de aviso significa que hay nuevos mensajes, la alarma del reloj establecida, calendario, y la inserción de tarjeta SD, etc. Usted puede abrir el panel de información para revisar información específica pulsando la esquina inferior derecha.

## **03 Encendido Rápido**

## **3.1 Encendido y Apagado**

Encendido

Después de presionar por dos segundos el botón de encendido, usted puede ver el logo de inicio.

El sistema entra al estado de bloqueo de la pantalla después de encender, por favor presione el botón de Encendido/Apagado para refrescar, y deslice hacia arriba el icono de desbloqueo de la

pantalla. Apagado

1. Presione el botón de Encendido/Apagado, luego las opciones de apagado aparecerán.

2. Existe un modo silencioso en las opciones del dispositivo, apague y cancele.

3. Haga clic en Apagar.

# **3.2 Encendiendo y Apagando la pantalla**

Se apagará mientras la pantalla esté inactiva

• Después de un periodo de tiempo de inactividad, la pantalla se apagará automáticamente para ahorrar batería.

« Cuando la pantalla está activa, puede pulsar el botón Encendido/ Apagado para apagar la pantalla inmediatamente.

Activando en modo de pantalla bloqueada.

Cuando la pantalla esté apagada, mantenga presionado el botón de Encendido/Apagado para activarla. Entra a la condición de bloqueado después de abrirlo, presione el icono de "bloqueo" y deslice hacia arriba para desbloquearla, y sostenga y deslice hacia abajo el icono de "voz" para entrar a modo silencioso.

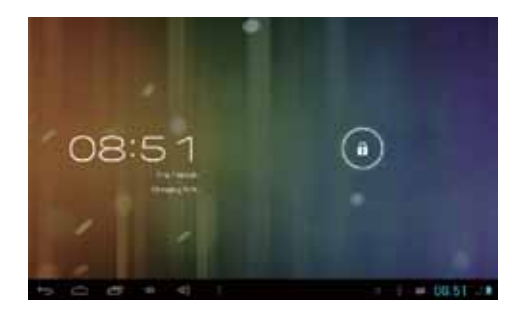

# **3.3 Uso de la pantalla táctilMID operation mode**

Modo de Operación del TABLET

Existen varias formas de navegar por la pantalla, el menú y aplicaciones en el TABLET.

Clic

Cuando desee utilizar el teclado de la pantalla para escribir o ingresar datos, puede elegir las aplicaciones en la página principal mientras hace clic en la aplicación con el dedo. Presionar

Si desea abrir una opción disponible (por ejemplo, el cuadro de texto o un vínculo Web) o mover un acceso directo y el menú principal del programa en la página principal mientras se presionan los elementos.

Deslizamiento rápido o deslizamiento

Deslice rápido o deslice con sus dedos haciendo una rápida acción de arrastre horizontal o vertical.

Arrastrar

Antes de empezar a arrastrar, debe utilizar el dedo para presionar fuertemente sobre ella por poco tiempo. Cuando lo arrastre a la posición deseada, puede retirar el dedo. Rotación

Para la mayoría de las imágenes, solo debe girar el TABLET y luego la pantalla se moverá de dirección lateral a derecha. Así funcionará cuando ingrese texto o datos, al ver una película, etc.

#### **3.4 Interfaz de Página**

La pantalla de menú principal muestra todas las aplicaciones. Usted puede usar una aplicación, configurar accesos directos y personalizar su fondo de pantalla de inicio, etc.

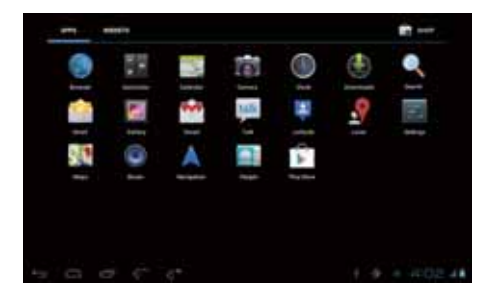

En la interfaz principal, usted puede manejar los ICONOS principales del interfaz: presione los iconos por 3 segundos, los iconos aumentarán su tamaño, arrástrelos donde desee en la pantalla y retire su dedo.

Elimine Iconos: Presione el icono por 3 segundos, arrastre el icono a la parte superior de la pantalla donde se encuentra la X de Eliminar, retire su mano, después puede borrar el icono.

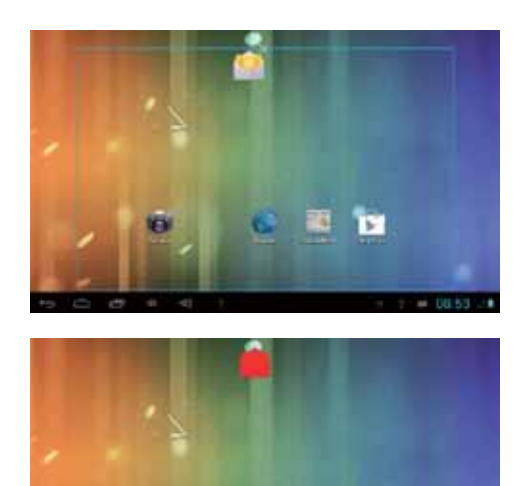

'n 藺

#### **3.5 Descripción de la barra de estado**

 $+ = 1646.11$ 

La barra de estado se encuentra en la parte inferior de la pantalla.

En la esquina inferior izquierda, se visualiza el software de interfaz principal, retorno, página de inicio, los archivos ejecutándose en el fondo, reducir el volumen, aumentar el volumen, menú.

En la esquina inferior derecha, se visualiza la USB conectada, la depuración de la USB conectada, el espacio insuficiente en la tarjeta SD, la hora actual, La fuerza de la señal del Wi-Fi, y el signo de carga de la batería, etc.

## **3.6 Uso del panel de toque**

Dispositivo equipado con una pantalla táctil de 7 pulgadas. Después de la descripción del área de la pantalla táctil se muestran algunas recomendaciones sobre el uso de la pantalla táctil.

No importa en cual interfaz de la pantalla se encuentre, puede regresar a la página de inicio presionando la tecla **a** en los iconos inferiores.

Atención: la tecla programable **de** la pantalla principal funciona como la tecla Atrás

En diferentes aplicaciones, pulsando la tecla de retorno en la esquina inferior izquierda de la pantalla táctil, usted

puede regresar a la interfaz del nivel más alto.

En diferentes aplicaciones, pulsando la tecla del menú en la esquina inferior izquierda de la pantalla, en la pantalla aparecerá Fondo de Pantalla, Administrar Aplicaciones y Configuraciones del Sistema como se muestra:

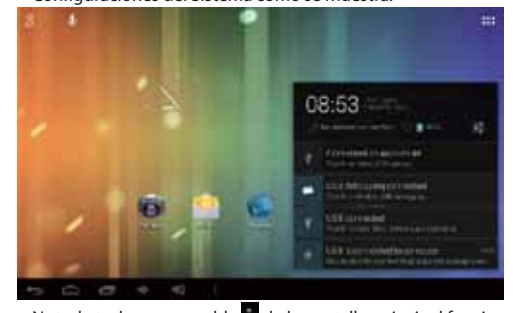

Nota: la tecla programable  $\frac{1}{2}$  de la pantalla principal funciona como el menú **para mantener la interfaz, usted puede** tocar el icono para abrir las Aplicaciones.

**3.7 Configuraciones Básicas del Equipo**  Ajustes: Haga clic en el icono Ajustes **The Automaker and Senarish Austes.** 

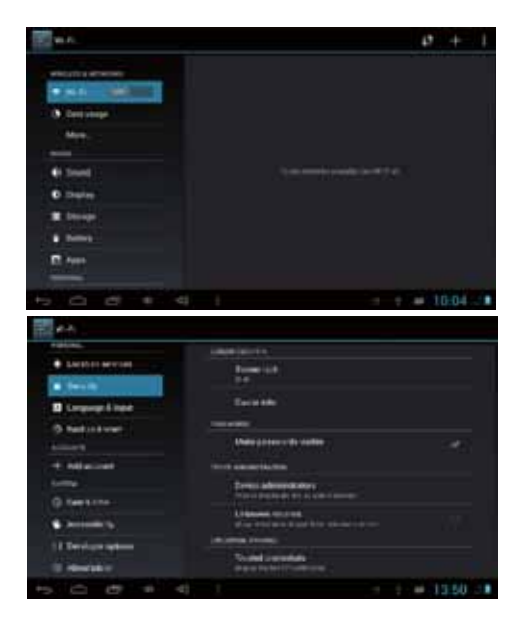

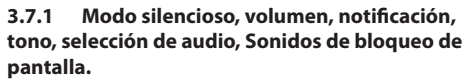

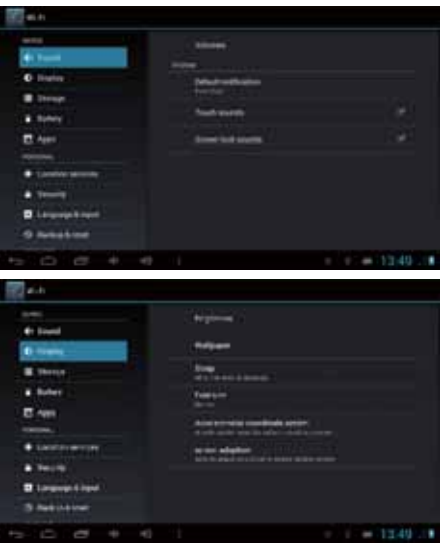

## **3.7.2 Aplicaciones**

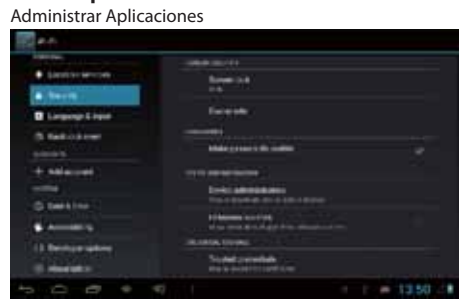

Fuentes desconocidas: Haga clic en "Fuentes desconocidas", a continuación, haga clic en "OK".

Administre la aplicación: Administrador y desinstalar la aplicación.

Nota: Cuando actualice su firmware, por favor cierre la conexión USB.

## **3.7.3 Privacidad**

Restaurar las configuraciones de fábrica Cuando hay grandes errores en su TABLET o se le olvida la contraseña, puede utilizar Restablecer Configuración de Fábrica para restaurarlos a su estado inicial.

Procedimiento:

- 1. En la pantalla de página de inicio, pulse la tecla Menú.
- 2. Haga clic en Ajustes.
- 3. Haga clic en Copia de seguridad y restablecer.
- 4. Haga clic en Restablecer datos de fábrica.
- 5. Espere a que el sistema se reinicie.

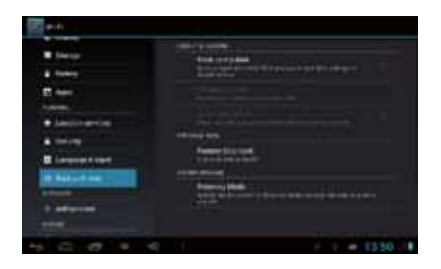

## **3.7.4 Almacenamiento**

Retire la tarjeta TF, vista del espacio de almacenamiento disponible.

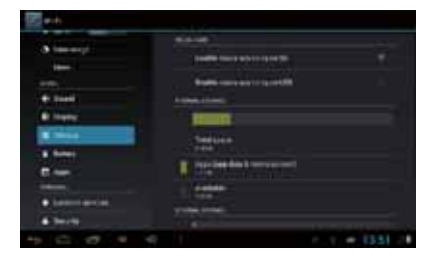

Nota: Por favor pulse la opción "Eliminar tarjeta SD", para que pueda retirar la tarjeta SD de manera segura.

# **3.7.5 Idioma y Teclado**

Ajustes: Idioma, opciones de entrada de texto y corrección automática de errores.

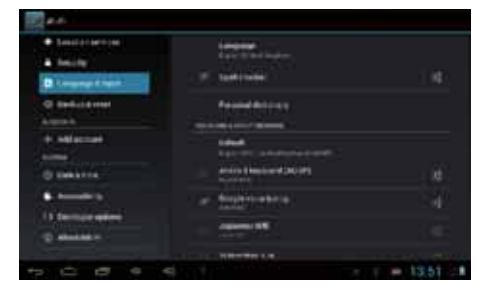

Seleccionar Idioma: 54 clases de idioma están disponibles. Nota: El sistema Android puede soportar 54 clases de idioma, la interfaz del menú actual sólo permite 14 clases de idioma. Teclado Android:

Teclado Android: Ajustes del teclado Android

Sonido al pulsar las teclas

Uso de mayúsculas automático Mostrar sugerencias: despliega palabras sugeridas mientras escribe.

Auto-completar: la barra espaciadora y de puntuación automáticamente insertan la palabra resaltada.

# **3.7.6 Ajustes de Fecha y Hora**

Establezca la fecha, hora, seleccione la zona horaria y elija el formato de fecha.

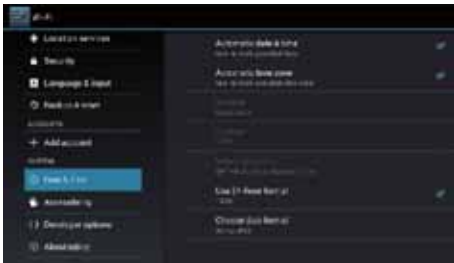

## **3.7.7 Acerca del dispositivo**

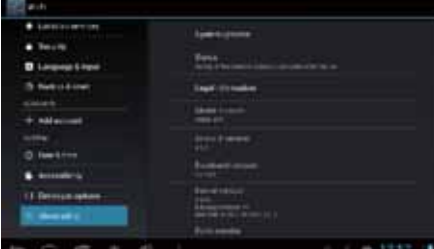

# **3.8 Instalación y desinstalación de aplicaciones**

## **3.8.1 Instalar Aplicaciones**

Esta tableta admite Aplicaciones de Android de terceros en Play Store, la mayoría de las aplicaciones pueden instalarse en red, y pueden copiarse a tarjetas NAND FLASH o SD. Nota: Algunas aplicaciones de terceros deben ser instaladas adecuadamente desde una tarjeta de memoria, estas aplicaciones no podrán ser descargadas directamente al dispositivo.

# **3.8.2 Desinstalar Aplicaciones**

Haga clic en Ajustes, elija Aplicaciones, seleccione la aplicación

que desee desinstalar haciendo clic en "Desinstalar" ---->Haga clic en "OK" como se muestra:

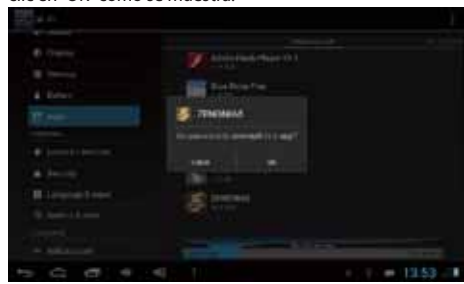

# **04 Establecer Conexiones**

## **4.1 Conexión USB**

- 1. Utilice el cable USB para conectar el TABLET a la
- computadora. Un Aviso aparecerá en la barra de Avisos. 2. Arrastre hacia arriba el icono de la esquina inferior
- izquierda.
- 3. En el panel de notificaciones, haga clic sobre USB conectada, y luego haga clic en Activar Almacenamiento USB.
- 4. A continuación, la conexión USB se realizará exitosamente.
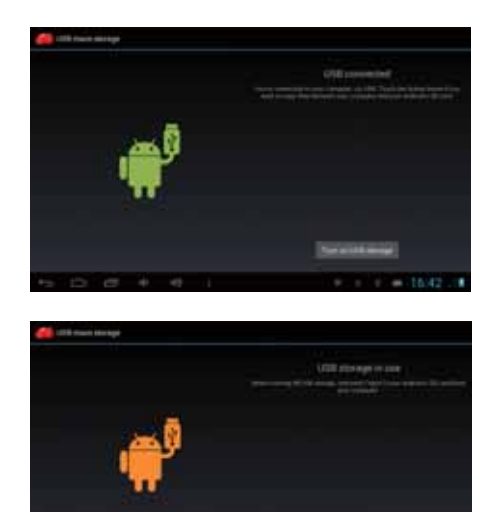

Selectionary  $\mathbf{r}$ 

### **4.1.1 Copiar archivos en tarjetas de memoria.**

- 1. Utilice un cable USB para conectar la USB a la computadora.
- 2. Después de configurar los ajustes de almacenamiento, se conecta el TABLET con el computador exitosamente.
- 3. Abra Mi PC en su equipo, se puede ver "disco portátil (x)" .
- 4. Selecciones los archivos deseados y copie al "disco portátil  $(x)$ ".
- 5. Una vez copie los archivos, haga clic en el icono "Expulsión segura del hardware" **del en la barra de tareas de su** computadora para descargar

# **4.1.2 Contenido del Dispositivo de Almacenamiento del TABLET**

1. Dispositivo de almacenamiento NAND FLASH, la tablet tiene 8G de espacio para almacenamiento de los archivos.

2. Tarjeta de almacenamiento extraible TF. 3. Los dos dispositivos de almacenamiento antes

mencionados pueden conectar su computador mediante una USB.

Nota: Al conectar el cable USB con el TABLET, habilitando el dispositivo de almacenamiento USB, no podrá acceder a la memoria interna; Si desea tener acceso a la memoria interna, desconecte el dispositivo USB.

### **4.1.3 Tarjeta de Almacenamiento**

## **Copiar archivos a la tarjeta de almacenamiento**

Usted puede transferir archivos entre el TABLET y la computadora como música y fotos, etc. Si desea revisar los archivos, por favor haga clic en el explorador de archivos, luego puede ver los contenidos del la tarjeta SD.

### **Eliminar los archivos en la tarjeta de memoria del TABLET**

1. Seleccione el archive que desea borrar. 2. Haga clic en el archivo que necesita borrar, se desplegará el menú del archivo.

3. Haga clic en "Eliminar"

# **4.1.4 Texto de Entrada**

**Uso del teclado de la pantalla** Cuando inicie programas o seleccione el área de edición de

texto al cual necesita ingresar texto o números, el teclado de la pantalla aparecerá.

Existe un método de opción de entrada del teclado: Teclado de Android

2. El método de entrada de terceros (el usuario puede instalar cualquier método de entrada independiente)

## **Seleccionar el método de entrada que desee usar.**

Para una pre-instalación, el teclado de Android será visualizado cuando usted quiera ingresar una palabra.

- 1. En la interfaz de la página de inicio, presione el botón del menú y haga clic en "Ajustes".
- 2. Haga clic en "Idioma & Entrada"
- 3. Lista todos los métodos de entrada instalados del TABLET en el área de ajustes del texto.
- 4. Marque el método de entrada que desee.

### **Usar y cambiar el método de entrada**

1. En la interfaz de entrada de texto, mantenga area de edición de texto hasta que aparezca "Menú de edición de texto". A continuación, haga clic en el método de entrada. 2. Seleccione el método de entrada que desea.

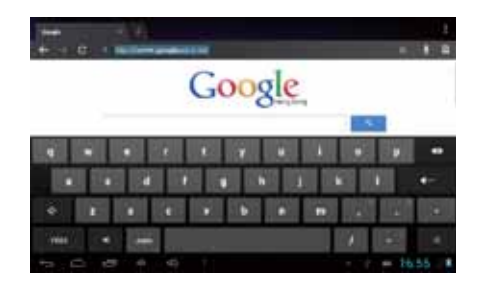

## **4.2 Conexión WIFI**

Puede conectar su TABLET a la red WI-FI:

1. En la página principal, haga clic en el botón del MENU, luego

el menú de ajustes aparecerá.

2. Haga clic en Ajustes.

3. Haga clic en Red e inalámbricos.

4. Arrastre el W-Fi hasta "ON". El TABLET automáticamente

buscará las redes Wi-Fi disponibles.

5. Elija la red Wi-Fi que desea. Si es una red Wi-Fi privada, debe escribir la contraseña para acceder.

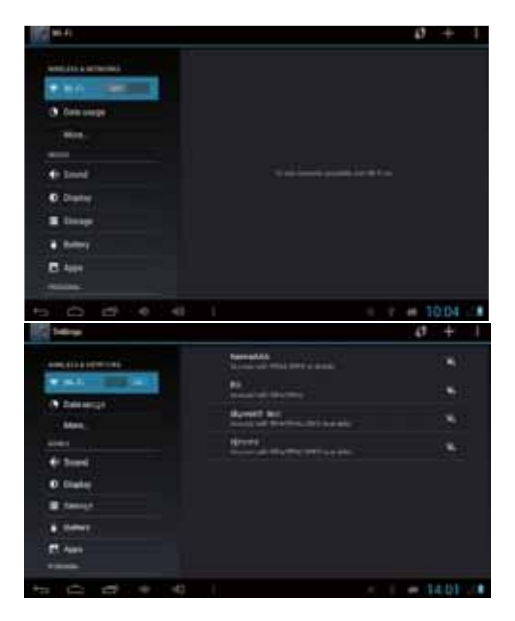

# **05 Comunicación**

# **5.1 E-MAIL**

Configuraciones del Correo Electrónico

Las aplicaciones de correo electrónico llevan instrucciones de configuraciones del correo electrónico, puede agregar los proveedores de servicios de correo electrónico web comunes (por ejemplo, Gmail, Yahoo, Hotmail y 163, etc) a excepción de cuenta de correo electrónico POP3 o IMAP.

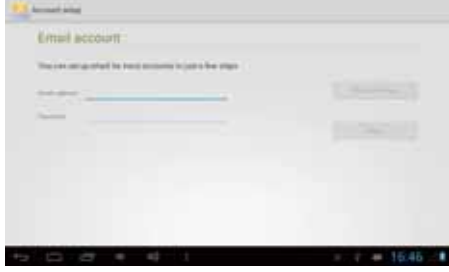

Nota: Antes de configurar su correo electrónico, por favor asegúrese de que la red tenga conexión.

Guía de configuración del buzón de correo

1. Haga clic en el icono del E-Mail, luego, aparecerá la guía de Ajustes del buzón. 2. Haga clic en el botón del siguiente paso.

3. Ingrese su cuenta de correo electrónico y contraseña. 4. Haga clic en el botón del siguiente paso, y seleccione el tipo de buzón de correo: POP3 o IMAP. 5. Haga clic en el botón del siguiente paso para comprobar si el servidor de correo electrónico está disponible. 6. Ingrese su cuenta y haga clic en finalización. 7. Si la cuenta de correo está disponible, ingresará automáticamente a su bandeja de entrada.**Druil account Basico et accountant** *<u>A BOARD AND THE</u>* 

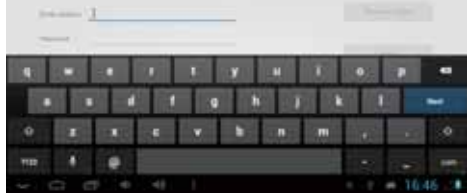

## **Elimine cuentas de correo electronico**

Usted puede eliminar la cuenta de correo electrónico que se haya colocado en su teléfono móvil.

1. Haga clic en correo electrónico.

- 2. Ingrese a su buzón de correo electrónico
- 3. Pulse la tecla Menú.
- 4. Haga clic en cuentas.
- 5. Sostenga la cuenta de correo que desea eliminar.
- 6. Aparecerá la lista del menú, luego haga clic en "eliminar cuenta".

7. Haga clic en "OK" para eliminarla.

# **Send E-mail messages**

1. Haga clic en correo electrónico e ingrese a su bandeja de entrada.

2. Ingrese a su bandeja de entrada. Con los correos siendo actualizados automáticamente, usted puede leer sus correos cuando desee.

3. Presione el botón de Menú, aparecerá el menú.

4. Haga clic en "Redactar" para escribir un nuevo correo.

5. Ingrese el destinatario en la columna del destinatario. 6. Escriba el asunto de su correo electrónico y el contenido de

su correo.

7. Si desea adjuntar archivos, pulse el botón de menú y las

opciones del menú se abrirán. 8. Haga clic en "Adjuntar archivo".

9. Seleccione los archivos que desea enviar (por ejemplo:

videos, imágenes, etc) 10. Haga clic en "Enviar" para enviar el correo. Nota: Si usted tiene más de una cuenta, haga clic en el nombre de la cuenta antes de hacer clic en la tecla del menú para escribir un correo.

# **06 Multimedia**

# **6.1 Soporte de formato de archivos**

Su TABLET acepta los siguientes formatos:

#### **Formato de archivo de música**

- $\cdot$  MP3
- t AAC(AAC, AAC+ y AAC-LC)
- t OGG t WAV

# **Formato de video**

• AVI(H.264)<br>• RMVB

- 
- $\cdot$  MKV
- $\cdot$  MEPG4
- $\cdot$  MOV
- $\cdot$  VOB
- $\cdot$  FLV
- $.3GP$

## **6.2 Música**

Existen cuatro categorías predeterminadas en el reproductor de música: artista, álbum, canciones y lista de reproducción y reproducción en curso. Elija una categoría para comprobar el contenido de la lista. Si ingresa una categoría, escoja siempre hasta que tenga que reproducir las canciones. Por ejemplo, si usted elije la categoría del artista, verá una lista de nombres de artistas organizados por orden alfabético de la A a la Z. Si usted escoge un artista, se presentará una lista de los álbumes de canciones del artista.

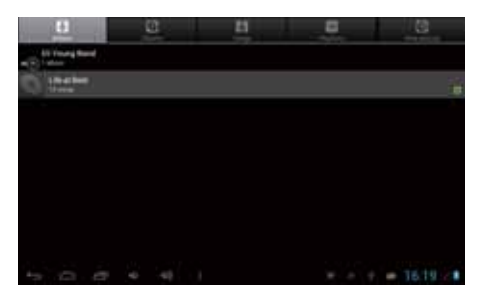

**Ver y reproducir música** 1. Haga clic en música.

- 2. Haga clic en canciones, también puede hacer clic en un artista, álbum o lista de canciones.
- 3. Elija la canción a escuchar.
- Agregue canciones a la nueva lista de reproducción
- 1. Haga clic en música.
- 2. Haga clic en canciones.
- 3. Sostenga la canción que usted desea añadir a la lista de

reproducción.

4. Con el menú de ajustes de música que aparece, haga clic en añadir a las listas de reproducción.

- 5. Haga clic en Nuevo.
- 6. Ingrese un nombre para la lista de reproducción.
- 7. Haga clic en Guardar.

## **Borre canciones de la lista de reproducción**

1. Haga clic en música.

- 2. Haga clic en canciones.
- 3. Sostenga la canción que quiere eliminar de la lista.

4. Con el menú de ajustes de música que aparece, haga clic en "Eliminar".

# **6.3 Cámara**

## **Función de capturar fotografías**

1. Haga clic en Cámara.

2. El sistema ingresa a la interfaz de la cámara. 3. Haga clic en el botón Disparar para tomar fotografías fácilmente.

4. Otras funciones como el tamaño, ubicación de almacenamiento, balance de blancos y ajuste del enfoque también pueden ser determinados. 5. Después de terminar de tomar una foto, hay una vista previa de la foto en tamaño reducido.

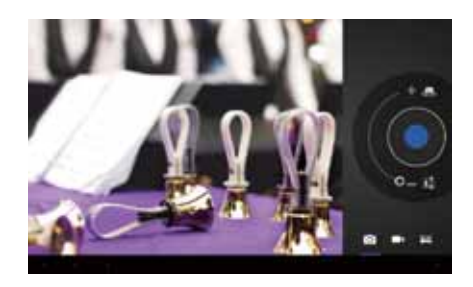

#### **Funciones de grabación de Video**

1. Arrastre el botón de cambio hacia arriba, para cambiar al modo de videocámara.

2. Haga clic en el botón rojo de Grabación de Video para iniciar la grabación de video.

3. Otras funciones como el efecto del color, balance de

blancos, y calidad del video también se pueden ajustar. 4. Haga clic en el botón de de Grabación de Video nuevamente para detener la grabación, el video anterior está listo para

verse.

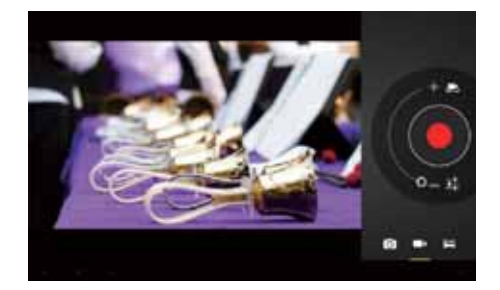

# **6.4 Galería**

Using the Gallery application program, you can automatically search all photos and video files in MID and in USB device (including TF card). Moreover, the Gallery will classify such photos and video files by these folders. You can use the Gallery program to view and edit photos, take photos as wallpapers as well as viewing videos.

## **Ver Fotografías**

1. Haga clic en la carpeta que contiene las imágenes que desea ver.

2. Haga clic en las imágenes que desea abrir en modo de

pantalla completa.

3. Al tocar la pantalla, aparecerán unas flechas en el lado izquierdo y derecho de la imagen, con la imagen anterior/ siguiente pudiendo ser vistas seleccionando las flechas. 4. Al tocar la pantalla, el panel de zoom aparecerá en la parte inferior de las imágenes, con las imágenes listas para ser ampliadas.

5. Habilidad: la galería automáticamente toma la función de rotación. Girando su TABLET, la imagen automáticamente seguirá la dirección de acuerdo con la forma como gira el TABLET.

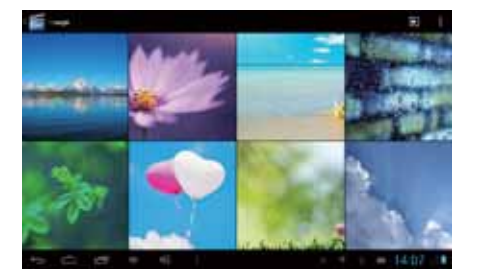

Edite y configure imágenes

Presione el botón del menú para ver las imágenes en modo de pantalla completa, usted puede seleccionar las imágenes

deseadas para editar y ajustar la imagen de acuerdo a sus necesidades.

• Presentación de Diapositivas

Abra las imágenes y haga clic en presentación de diapositivas. Todas las imágenes pueden ser mostradas en la carpeta de diapositivas para la reproducción.

 $\cdot$  Compartiendo

1. Presione el botón del menú y haga clic en "Compartir". 2. La fotografía sera compartida con sus amigos vía Twitter, Facebook, Messaging, Gmail or Email.

• Rotación

Presione el botón del menú, y haga clic en "Más". 2. Haga clic en Girar a la izquierda o Girar a la derecha.

### • Recortar

1. Presione el botón del menú, haga clic en "Más" y seleccione "Recortar".

2. Haga clic en la imágen y arrastre a la zona que desee.

3. Ajuste el tamaño que desea, haga clic en "Guardar".

4. Si usted desea dejar de recortar la imagen sin guardarla, haga clic en "Descartar" y regrese a la galería.

Vista previa y reproducción de videos

Manejando la aplicación Galería, usted puede ver todos los archivos de video en el TABLET y en el dispositivo USB

(incluyendo tarjeta TF), así como tener una vista previa de archivos de video. Seleccione uno de ellos para reproducirlo. En la interfaz de vista previa del video, pulse el botón del menú, aparece la ventana de funciones para la editar los archivos de video como se muestra:

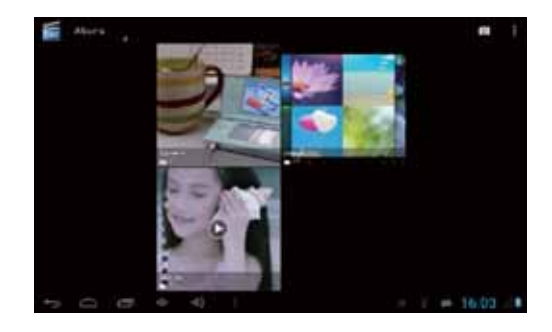

# **07 Internet**

# **7.1 Explorador**

Ingrese a la página de Inicio El explorador siempre muestra la última página principal visitada por el usuario, la página aparecerá cuando ingrese al

## explorador.

Cambie su página de inicio 1. Haga clic en el explorador. 2. Presione el botón del menú, aparecerá el menú de ajustes del explorador. 3. Haga clic en Más. 4. Haga clic en Ajustes. 5. Haga clic en Ajustes de la página de inicio. 6. Escriba la página web, y haga clic en "OK". Explore un sitio web Usted puede deslizar la pantalla hacia arriba y hacia abajo para navegar en una página web. Amplie o reduzca las páginas Al abrir una página web y arrastrarla, el botón de ampliar y alejar aparecerá en la parte inferior de la página. Puede hacer clic en "Ampliar" o "Reducir" para observar la página.

Encuentre palabras en la página web 1. Al navegar la página web, pulse el botón del menú y las

opciones del menú aparecerán. 2. Haga clic en Más.

3. Haga clic en la página de inicio que desee visitar.

4. Ingrese las palabras que desea buscar.

5. Cuando el texto a buscar, las palabras cambiarán de blanco a verde.

6. Haga clic en la flecha de la columna de búsqueda para comenzar la búsqueda.

Administrar Marcadores

- · Configuración de marcadores de página web
- 1. Vaya a una página en la interfaz del explorador.
- 2. Presione el botón de menú y haga clic en los marcadores,
- luego haga clic en Agregar marcadores.
- 3. Edite los marcadores y haga clic en OK.

• Abriendo los marcadores

1. Presione el botón de menu y haga clic en los marcadores de la interfaz del explorador.

2. Haga clic en los marcadores que desee para abrir la página web.

• Editando los marcadores

Presione el botón del menú y haga clic en los marcadores de la interfaz del explorador.

2. Haga clic y sostenga los marcadores para abrir las opciones del menú.

3. Haga clic en editar marcadores y luego clic en OK. Utilice la ventana del explorador

• Abra una nueva ventana del explorador

 1. Abra la ventana del explorador, haga clic en el botón del menú y luego haga clic en la nueva ventana.

2. Ingrese la dirección del sitio web en la nueva ventana.

• Cambie la ventana del explorador

1. En la ventana del explorador, presione el botón del menú y haga clic en ventana.

2. Haga clic en la ventana que desee abrir.

• Configure el explorador

 En la interfaz del explorador, presione el botón del menú y haga clic en más, luego seleccione Ajustes para configurar el explorador.

# **08 Solución de Problemas**

1. La primera vez que inicie TABLET, se tardará bastante tiempo. Después de actualizaciones del sistema TABLET, se tardará cerca de 2-3 minutos para instalar el software de aplicación preinstalado. Después, el inicio será más rápido. 2. Dificultad para conectarse al WIFI

· Compruebe si el enrutador inalámbrica está trabajando. • Compruebe si su TABLET está cerca del enrutador

inalámbrico, si hay paredes u otros obstáculos que le impidan tener conexión con el enrutador inalámbrico.

• Compruebe si el nombre de usuario y la contraseña son correctos.

3. Usted siente que su TABLET está un poco caliente. Si usted maneja muchos programas al mismo tiempo o

el brillo de la pantalla es muy alto, es normal sentir que su TABLET se calienta porque necesita más energía.

4. El sistema no está normal

La instalación de un programa de terceros puede resultar con fallos en la operación, presione Reinicio (cerca del conector de poder) para reiniciar el sistema.

5. Dificultad en la configuración de un correo electrónico y acceso a él.

« Compruebe si la red está conectada normalmente con Internet.

• Compruebe si la configuración del correo electrónico es apropiada.

• Compruebe si la hora del sistema TABLET es la misma que la hora local.

(1) This device is also designed to meet the requirements for exposure to radio waves established by the Federal Communications Commission (USA).

(2) This equipment has been tested and found to comply with the limits for a Class B digital device, pursuant to Part 15 of the FCC Rules. These limits are designed to provide reasonable protection against harmful interference in a residential installation. This equipment generates, uses and can radiate radio frequency energy and, if not installed and used in accordance with the instructions, may cause harmful interference to radio communications. However, there is no quarantee that interference will not occur in a particular installation. If this equipment does cause harmful interference to radio or television reception, which can be determined by turning the equipment off and on, the user is encouraged to try to correct the interference by one or more of the following measures:

-Reorient or relocate the receiving antenna.

-Increase the separation between the equipment and receiver.

-Connect the equipment into an outlet on a circuit different from that to which the receiver is connected.

-Consult the dealer or an experienced radio/TV technician for help.

(3) This device complies with Part 15 of the FCC Rules. Operation is subject to the following two conditions: (1) this device may not cause harmful interference, and (2) this device must accept any interference received, including interference that may cause undesired operation.

(4) Changes or modifications not expressly approved by the party responsible for compliance could void your authority to operate the equipment.

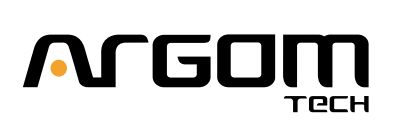